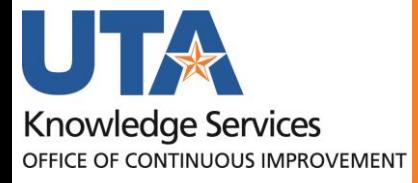

# **Table of Contents**

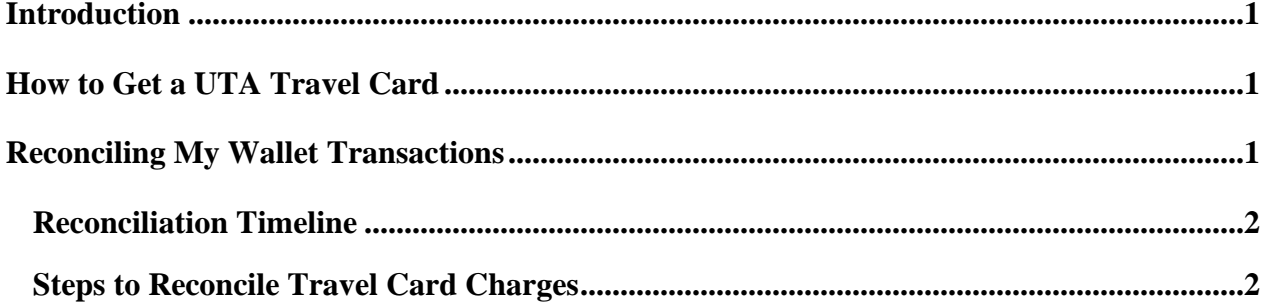

# <span id="page-2-0"></span>**Introduction**

The Travel Card program at UTA utilizes Citibank MasterCards to streamline expenses incurred by employees while on official UTA business travel. This program has been designed to reduce the amount of personal funds used by the traveler, as well as costs associated with cash advances. It also simplifies the processing of travel expense reports. Travel card holders must adhere to UTA Travel guidelines and procedures.

Travel Card purchases are reconciled through the MyWallet function in UTShare. Using MyWallet, expense transaction information can be pulled directly into an expense report, where accounting information can be assigned and approvals for the purchases obtained. Payment to CitiBank is generated through UTShare and charged to cost centers and projects according to the accounting entries made on the expense reports.

# <span id="page-2-1"></span>**How to Get a UTA Travel Card**

Current employees who travel 3 or more overnight trips per year for official university business will be eligible to apply for the Travel Card. The application form, *Travel Card Program Application Form* (Form BF-T-F10) can be found on the [Business Affairs forms](https://resources.uta.edu/business-affairs/forms/index.php) [p](https://resources.uta.edu/business-affairs/forms/index.php)age.

Completion of the Canvas course "[How to Travel for the University](https://uta.instructure.com/enroll/M9HDBL)["](https://uta.instructure.com/enroll/M9HDBL) is required for all applicants that have not previously traveled for the University. This course covers the policies and procedures that govern business travel on behalf of the University and details the "why" behind business travel best practices for maintaining professional standards. This is a virtual, selfpaced course that must be completed prior to submitting a Travel Card Application.

Please see Procedure BF-T-PR13 University Travel Card Program for further details regarding the UTA Travel Card, including:

- Travel card expense limits
- How to report a lost or stolen card
- Processes for disputing fraudulent charges
- Cardholder termination or transfer instructions

## <span id="page-2-2"></span>**Reconciling My Wallet Transactions**

Credit Card charges made on the UTA Travel Card are imported from Citibank into the UTShare Wallet. Wallet transactions are processed for payment to CitiBank as expense lines on an expense report. The steps below detail how to pull a My Wallet transaction into an expense

report, complete the expense report, and submit the expense report for payment to the vendor.

### <span id="page-3-0"></span>**Reconciliation Timeline**

An approved error-free expense report should be submitted to Travel Services no later than 30 days of the last day of travel. If an approved error-free expense report has not been submitted by the 61<sup>st</sup> day after the travel, the Travel Card charges become taxable to the traveler and the department. Cardholders who do not have an approved error-free expense report within 120 days after the last day of travel will have their Travel Card terminated and will not be able to request a cash advance.

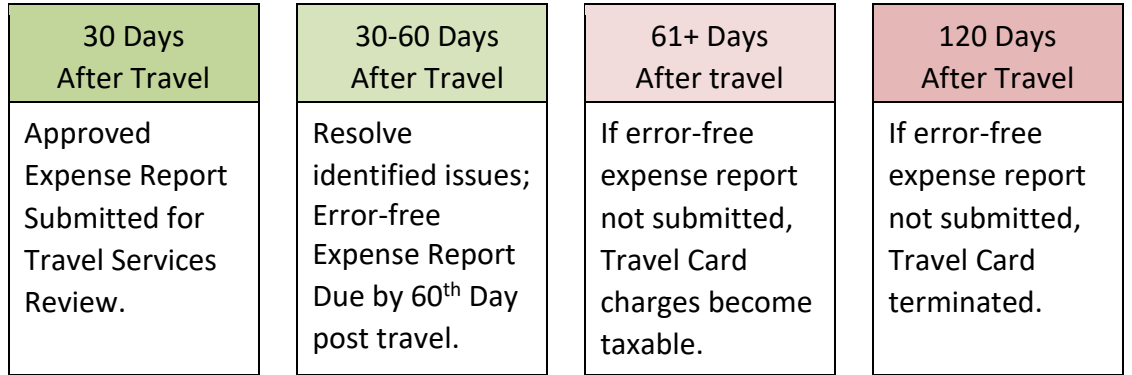

### <span id="page-3-1"></span>**Steps to Reconcile Travel Card Charges**

- 1. Login to UTShare using your NetID and password.
- 2. Navigate to the Create Expense Report page using one of these two options:
	- a. Travel and Expense Homepage, then click on the Create Expense Report tile
	- b. NavBar > Navigator > Travel and Expenses > Expense Report > Create/Modify
- 3. Enter the traveler's EMPL ID number, click "Add". If the ID number is not known, click the magnifying glass, enter the traveler's name and click "Look Up", then click on the traveler's name.
- 4. A blank expense report will populate. From the Quick Start Populate From drop-down menu, select "A Travel Authorization" and click the Go button.

A list of approved Travel Authorizations will appear. Click the "Select" button for the Travel Authorization for the applicable trip. If the Travel Authorization does not appear, verify the dates on the Copy from Approved Travel Authorization screen are appropriate for the trip dates.

**Note***: If the Travel Authorization for the trip does not appear in the appropriate date range, confirm that the Travel Authorization has been fully approved and has not already been applied to another Expense report.* 

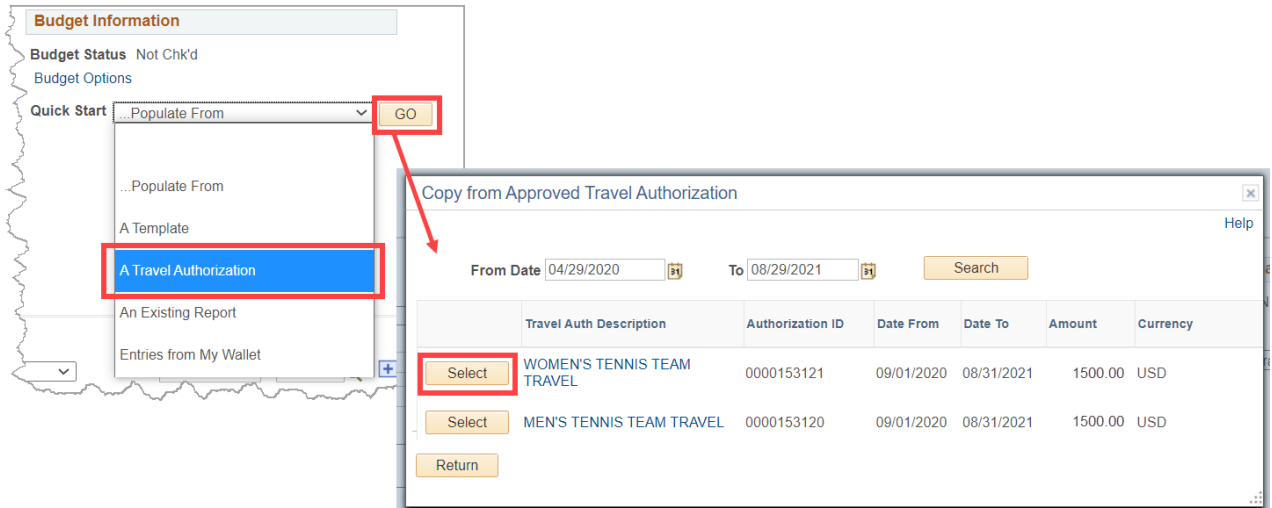

i. Delete the Travel Authorization expense line from the expense report using the "-" button.

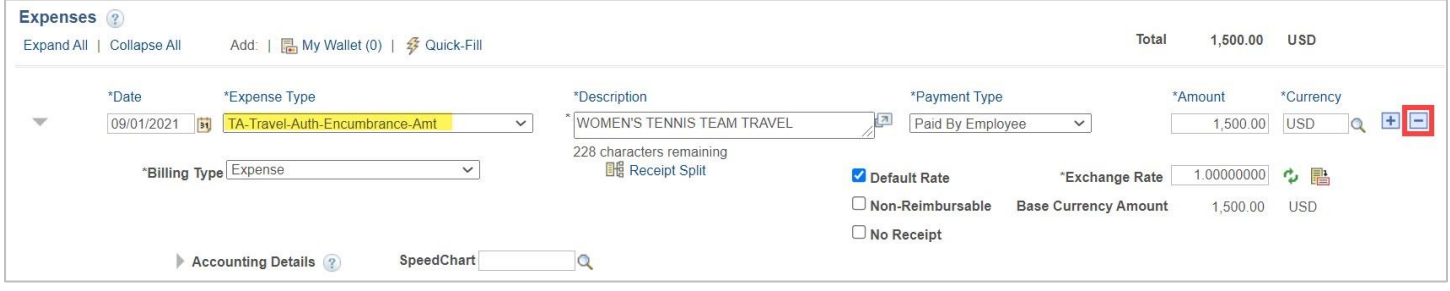

5. Click on the "My Wallet" link to access the transactions available to process. The number indicates how many transactions are available.

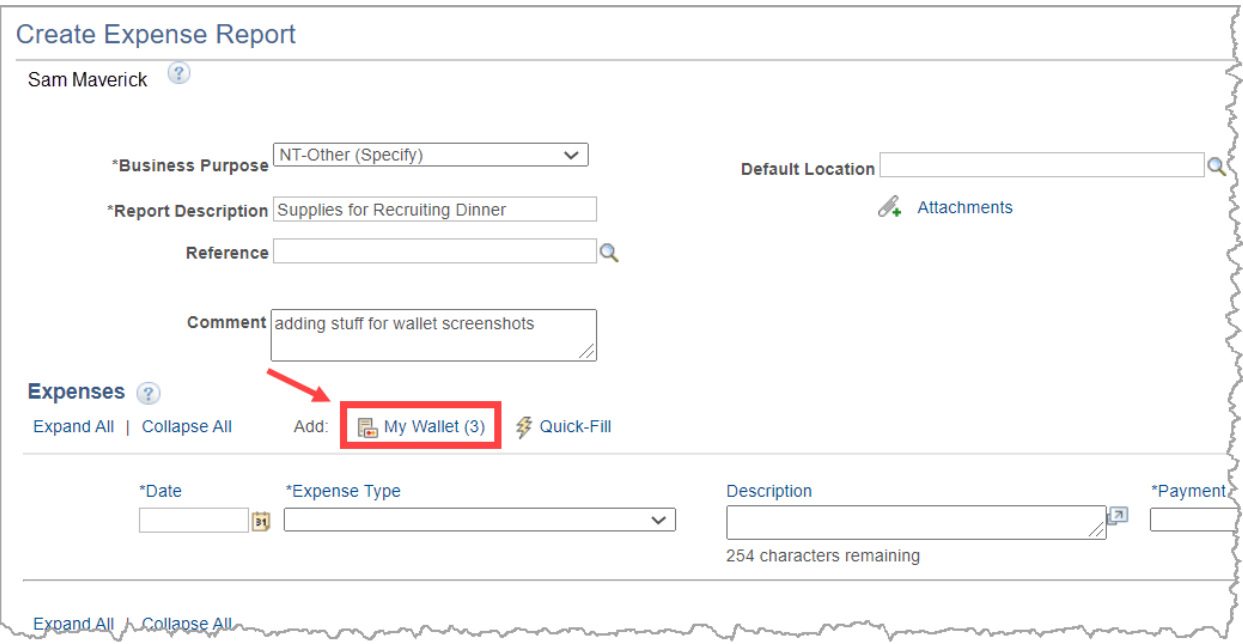

6. Select the My Wallet transactions to process on the expense report by clicking the "Select" box. If all transactions are to be processed, select the "Select All" button. Once the transactions are selected, click the "Done" button.

**Note**: *Clicking on the Expense Type on the My Wallet screen will display further information regarding the credit card transaction.* 

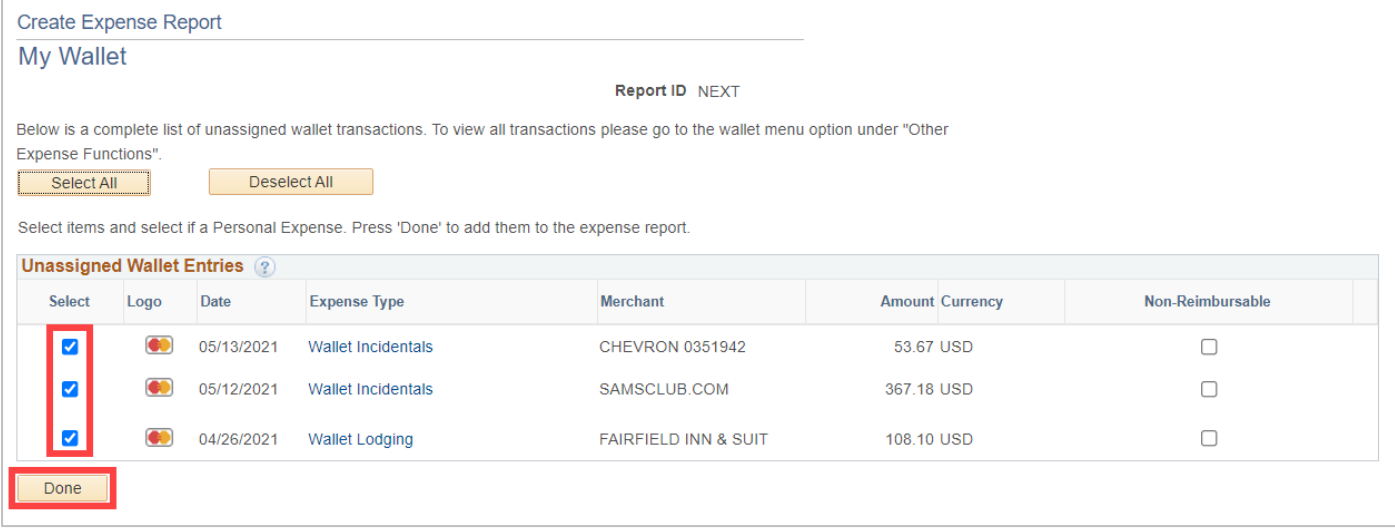

- 7. The selected Wallet transactions will be pulled into the Expense Report. There are actions to take on each expense line.
	- Update the "Expense Type" to the appropriate Expense Type. Every line must be changed from a "Wallet" expense type to a Travel (TR) expense type.

Last Revision:03/03/2022 Page 4

- *When using My Wallet charges for regular travel meals, be sure to use the Meals Actuals Expense type, but these charges cannot exceed the allowed per diem for that location for the day.*
- *If utilizing Entertainment Meals, per diem rules do not apply, and an Official Occasion form must be completed and attached to the Expense Report.*
- When required, enter the expense line "Description" (requirement indicated by an asterisk and determined by the Expense Type selected).

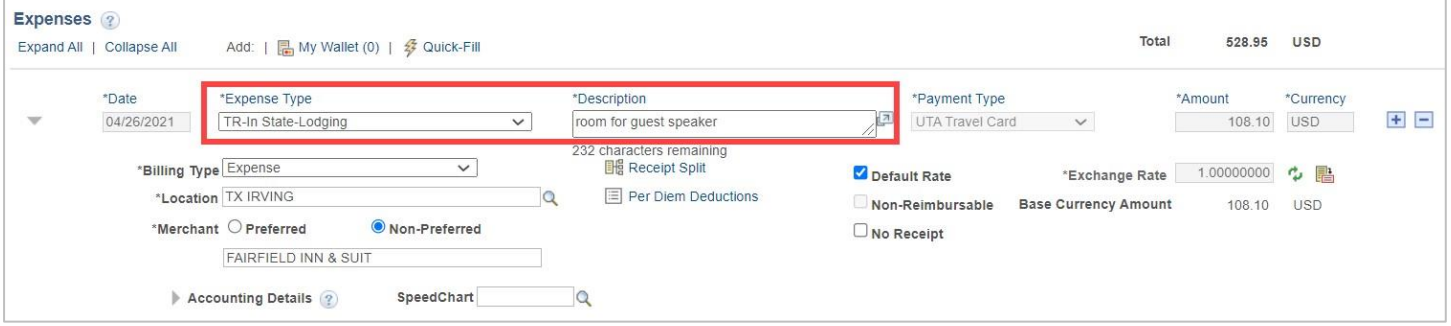

• My Wallet transactions for Travel Lodging must be split into two transactions – one for the lodging expense and one for the lodging tax expense. To split the transaction, click the "Receipt Split" link.

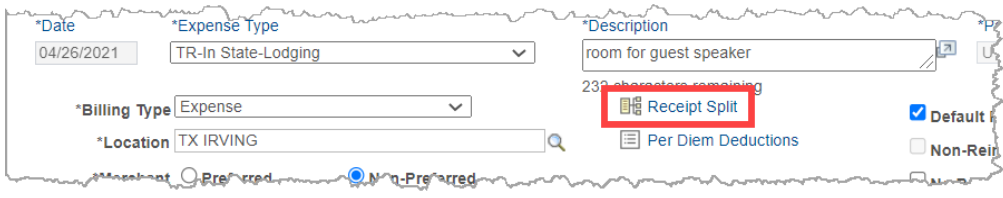

Last Revision:03/03/2022 Page 5 o On the Receipt Detail page, under the Split With Another Expense section, select the appropriate Lodging Tax Expense Type and click the Split button.

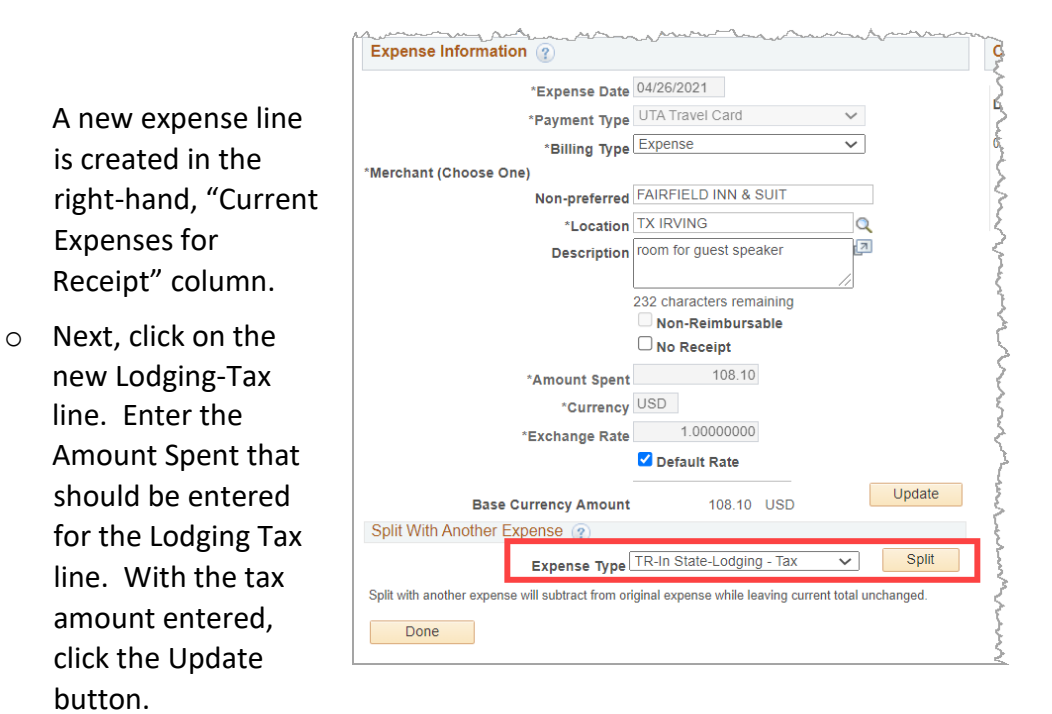

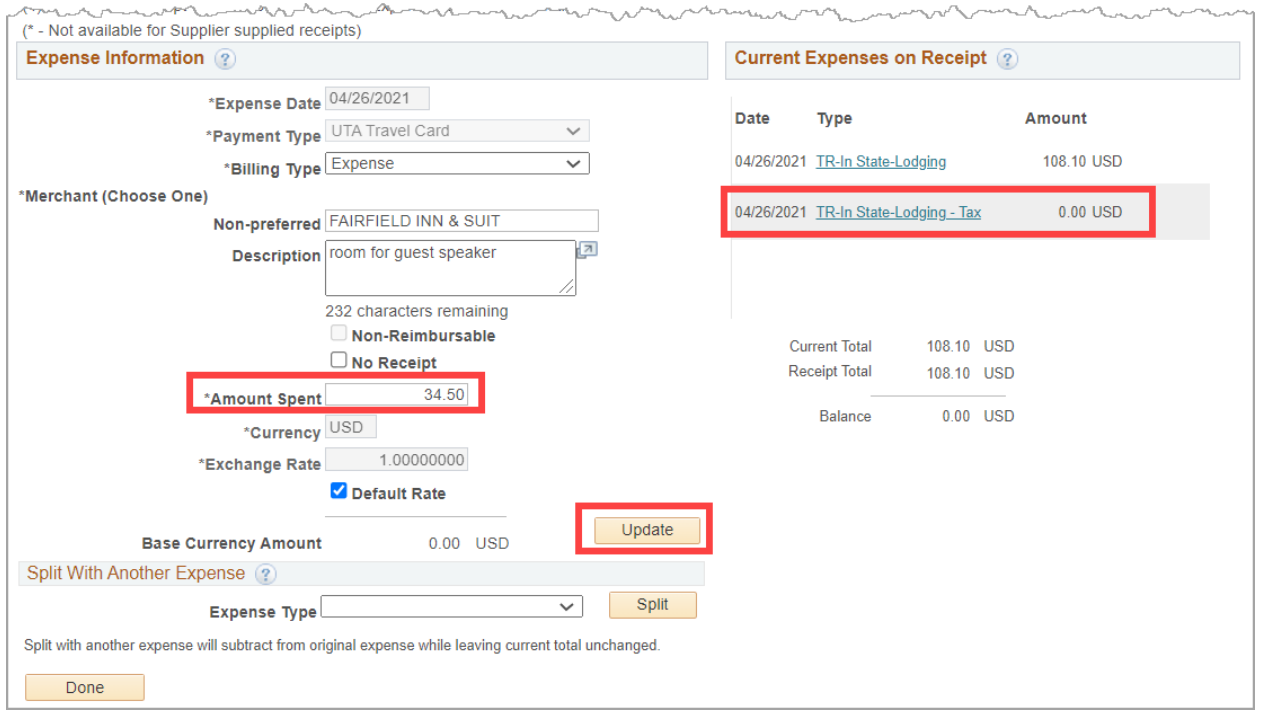

o This will update the amount of the new expense line. The expense amounts are displayed under the Current Expenses on Receipt section.

**Note:** *If the wrong Expense Type is selected from "Split with Another Expense", complete the process, delete the line, and the My Wallet transaction will revert to its original state and can be split again.* 

Last Revision:03/03/2022 Page 6

o Once the expense line amounts are correct for both the Lodging and the Lodging Tax lines, click the Done button to return to the Expense Report.

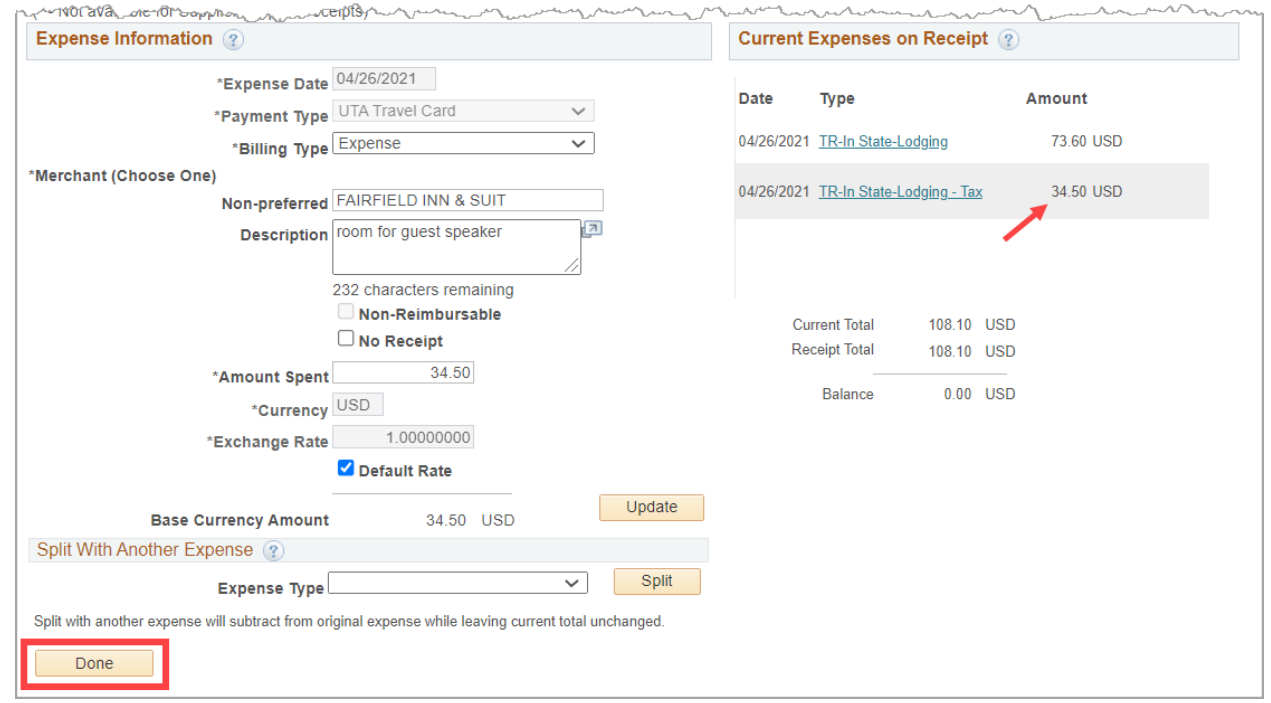

o There are now two lines for this My Wallet transaction.

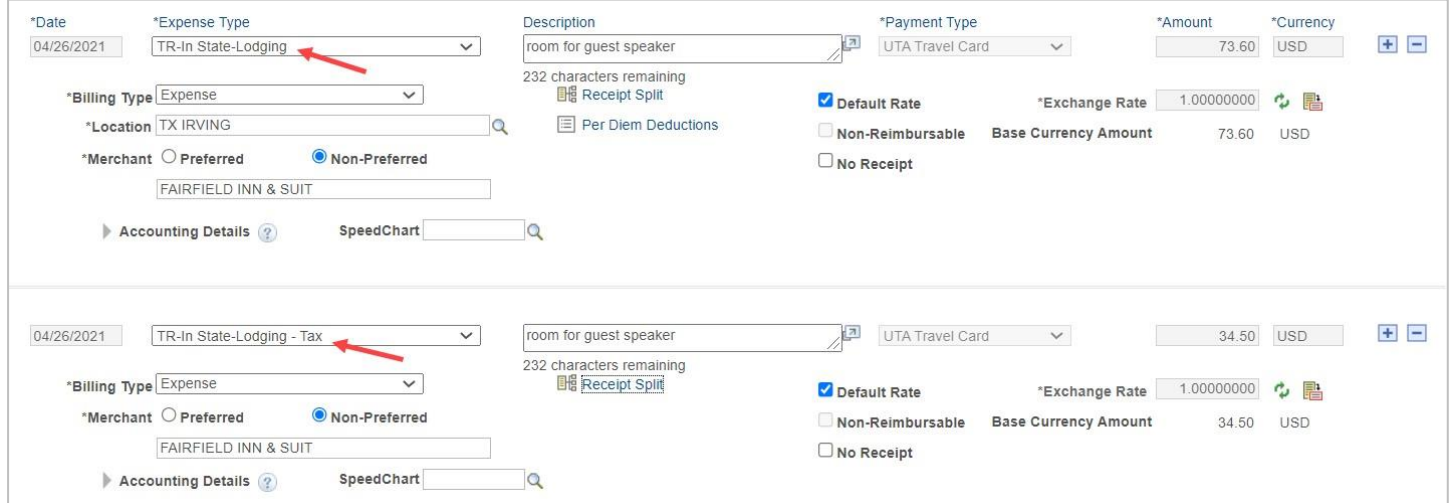

8. Personally paid expenses to be reimbursed to the traveler can be added to the expense report if needed. These expense lines should be entered as normal Expense Report expense lines, using the Payment Type of Paid By Employee.

Click the "+" button to add a new \*Currency \*<br>Amount expense line to the Expense Report.  $\overline{+}$  $=$ 73.60 **USD** Complete the expense line fields as \*Exchange Rate 1.00000000 ゆ 語 necessary, per expense type. **Base Currency Amount** 73.60 **USD**  $\sqrt{2}$ UTA Travel Card 05/13/2021 NT-Consum Supplies Non-Office gas for UTA vehicle 53.67 USD  $\mathbf{H}$   $\mathbf{H}$  $\checkmark$ 235 characters r **Travel Card** \*Billing Type Expense **B** Receip  $\checkmark$  $\Box$  Default Rate \*Exchange Rate 1.00000000 ウ 国 Charge \*Merchant Preferred Non-Preferred Non-Reimbursable **Base Currency Amount** 53.67 USD CHEVRON 0351942  $\n **No** Receipt\n$ Accounting Details ? SpeedChart  $\alpha$ 04/26/2021 |J | NT-Offic Occ/Conf/Business Mtg \* Lunch Meeting with Guest Speaker  $\sqrt{2}$ 37.80 USD  $\mathbb{Q}$  + - $\checkmark$ Paid By Employee  $\checkmark$ 222 characters re Personally Paid \*Billing Type Expense  $\checkmark$ **BH** Receipt Default Rate 1.00000000 ウ h \*Exchange Rate Expense  $\Box$  Non-Reimbursable **Base Currency Amount** 37.80 USD No Receipt SpeedChart Accounting Details ?  $\alpha$ 

**Note**: *For expense reports with both My Wallet and personal transactions, the Summary screen will detail how much will be paid to the employee and how much will be paid to the My Wallet credit card vendor.*

- 9. Depending on the Expense Type selected, fill out all other required fields marked with an asterisk \*.
- 10. Click the Accounting Detail drop-arrow to view or modify the chartfield values for the expense line.

**Note**: *A default chartfield string will automatically populate on the expense report based on the Travel Profile.*

- a. Use the  $+$  and  $-$  links to the right of the line to add additional accounting lines as needed.
- 11. Once all required fields are completed, run a Budget Check on the expense report.
	- a. Click the Budget Options link.
	- b. Click the Budget Check button.

 $+$   $-$ 

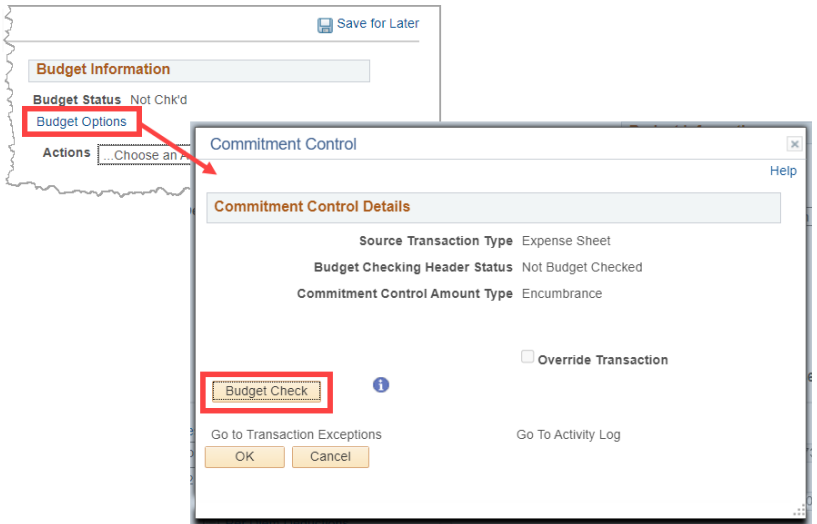

12. If budget checking is successful, you will see the status change from "Not Budget Checked" to "Valid". Click OK to return to the main page of the ER.

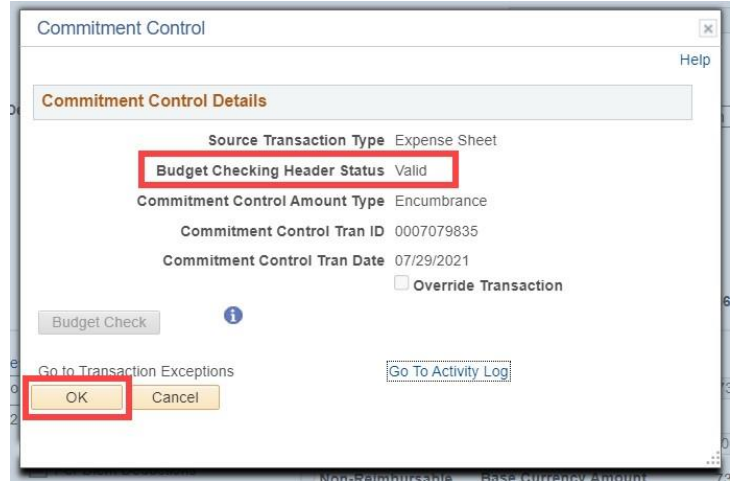

*Note: If budget checking is unsuccessful, click Cancel and verify/correct the Chartfield information, then re-run the budget checking process.* 

- 13. Once the ER is successfully budget checked, click the Summary and Submit link in the top right corner.
- 14. From the Summary and Submit page, review the information and click Submit Expense Report.

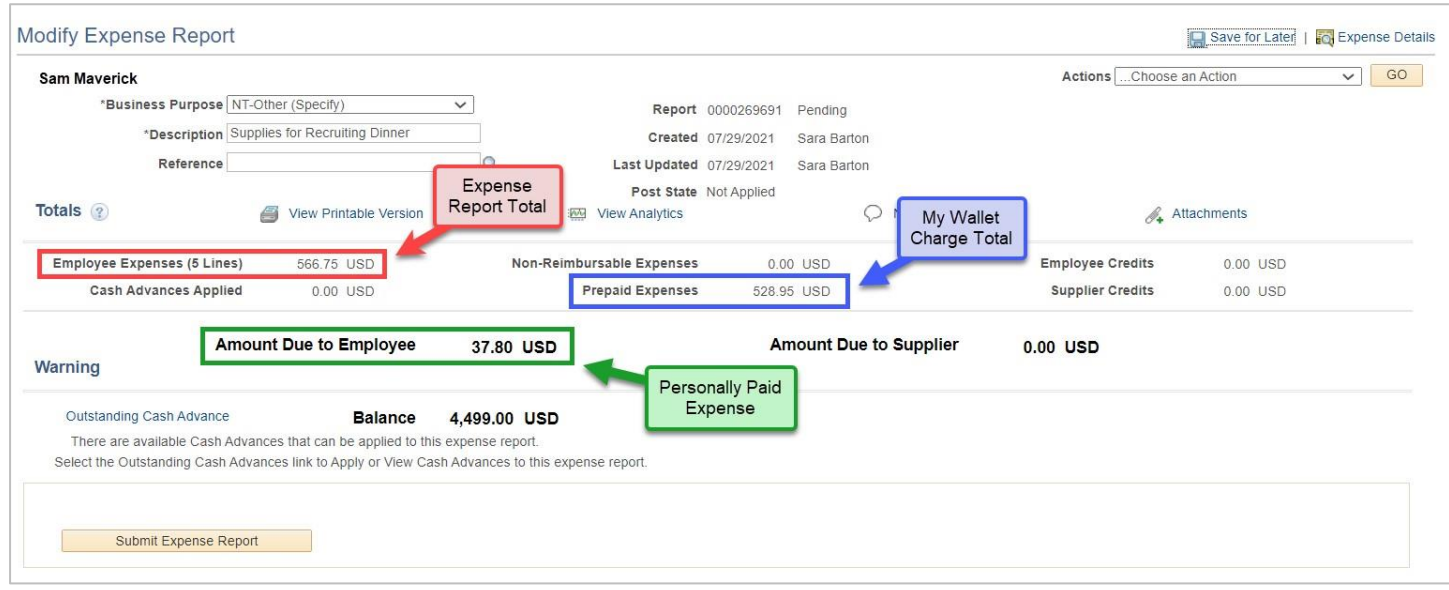

**Note***: If changes are required, click the Expense Details link in the top right corner to return to the main page.* 

15. Submit Confirmation is displayed detailing the person being reimbursed and the Amount Due. Click **"**Ok**"** to complete the Expense Report into workflow approvals.